# **GoMaps FAQ's**

### **Searching**

1. How can I search? You can search the map by either using the binoculars icon on the

left,  $\boxed{H}$  or the search button in the top toolbar. Search

2. What are my search options? The binoculars let you search by owner name, address, street, parcel PIN or County Parcel number.

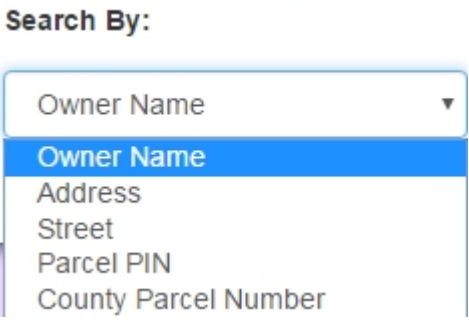

The search button in the toolbar lets you search by parcel, value, address and query builder.

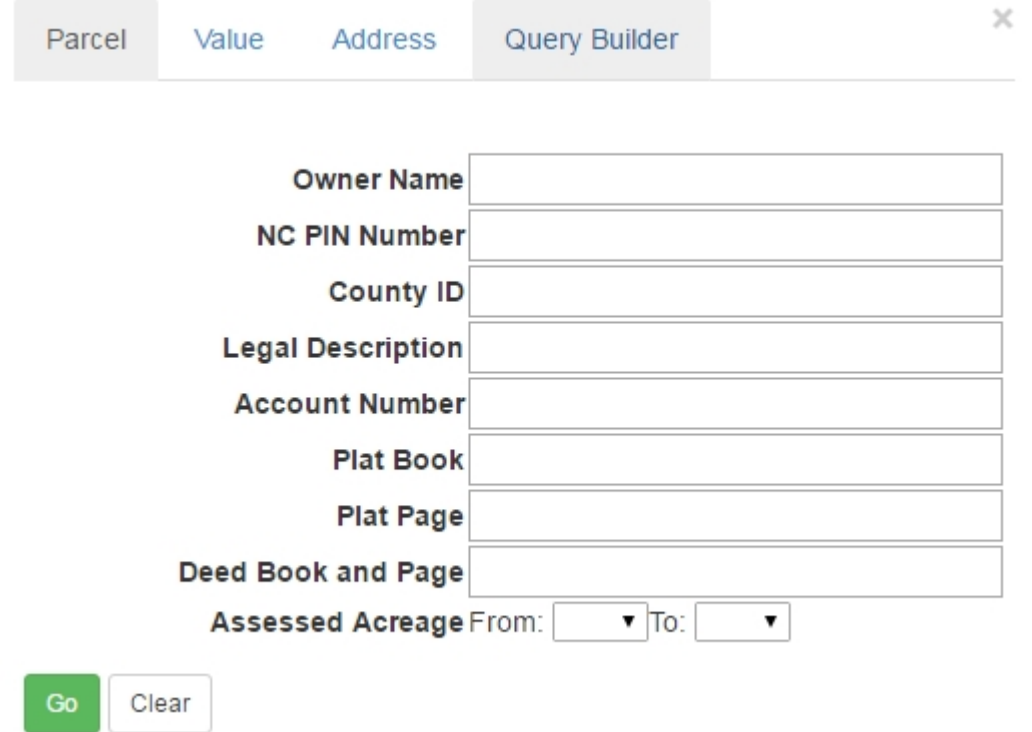

• The whole address does not need to be entered to search. The street name should start to fill-in after entering the first few letters.

### **Map Layers**

1. How do I turn on/off different map layers? The map layers button is located in the top

Map Layers toolbar.

Commonly used map layers include North Carolina Aerials, Planimetrics (located under Facilities), School Zones, Voting Precincts and Zipcode Areas. The layer is currently on the map if there is a check in the checkbox.

- ☑ North Carolina Aerials
	- For aerial images, check the box and then the small slider can be moved left and right to change the transparency of the image.

-5

### **Map Tools**

- 1. Where are map tools located? Map tools can be found by clicking on tools in the top **Tools** toolbar.
- 2. You can use the measurements option to calculate distance and area. Click on the dropdown box next to distance or area to set your calculation method.

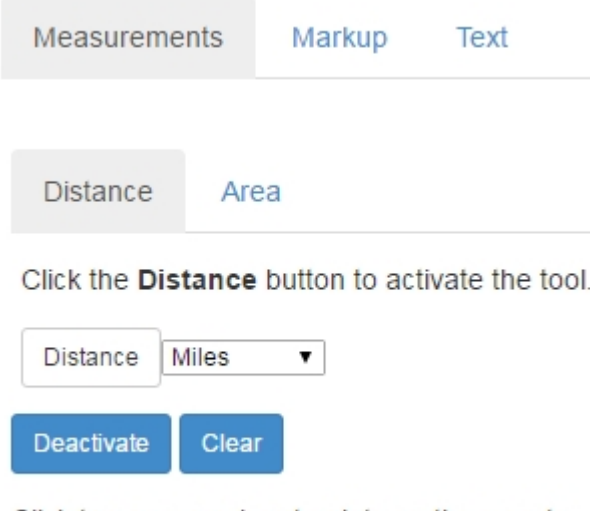

Click two or more input points on the map to calculate the distance between points.

When measuring distance, click on the distance button (beside the distance units) and select two or more input points on the map.

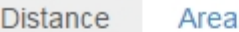

Click the Distance button to activate the tool.

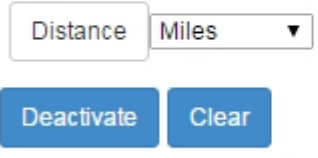

Click two or more input points on the map to calculate the distance between points.

When measuring area, click on the area button (beside the word "Acres") and select three or more input points. "label map" adds your custom area and calculation to the map.

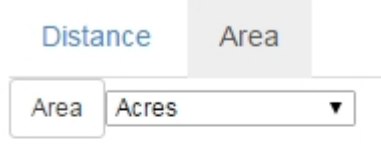

#### Clear

Click three or more input points on the map to calculate the area of the polygon. Double click to complete polygon

3. The markup option can be used to enter points, lines or shapes. Fill type can be adjusted for better viewing.

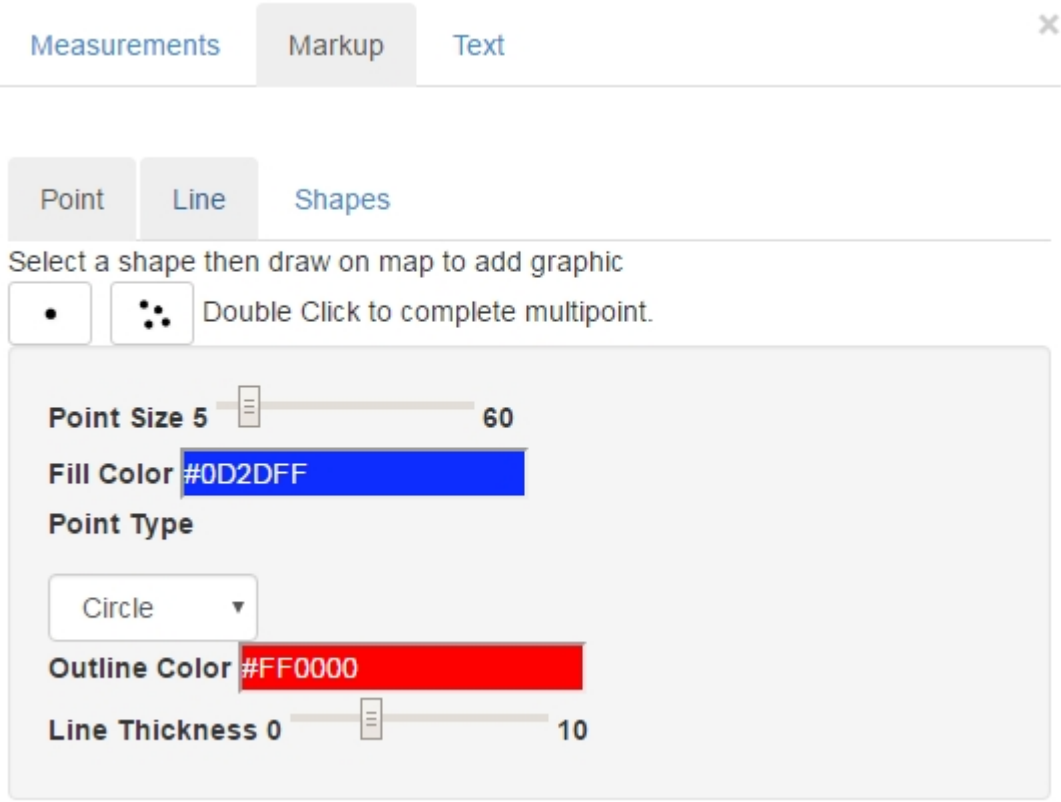

4. The text option can be used to add text to the map. Enter your text and click on a point in the map. Text color, font and size can be adjusted.

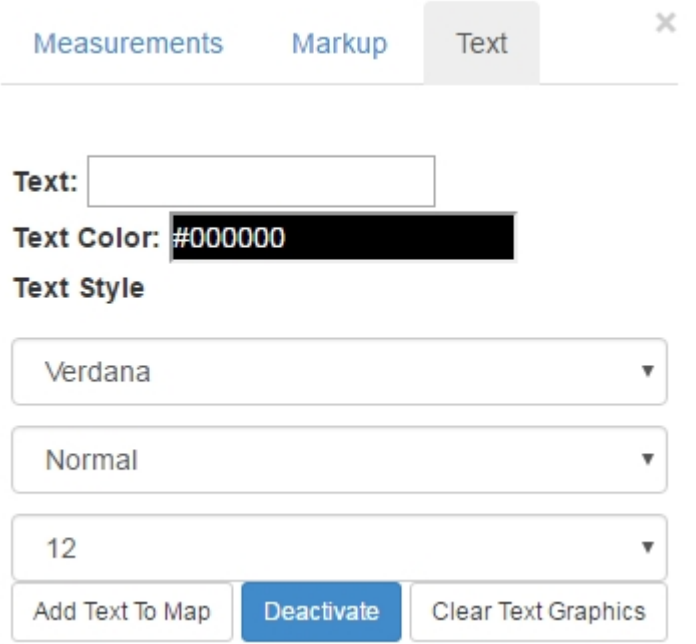

### **Printing**

- 1. How can I print my map results? The print button is located in the top toolbar.
- 2. You have the option to name your map, change the format, layout and layers that will print.

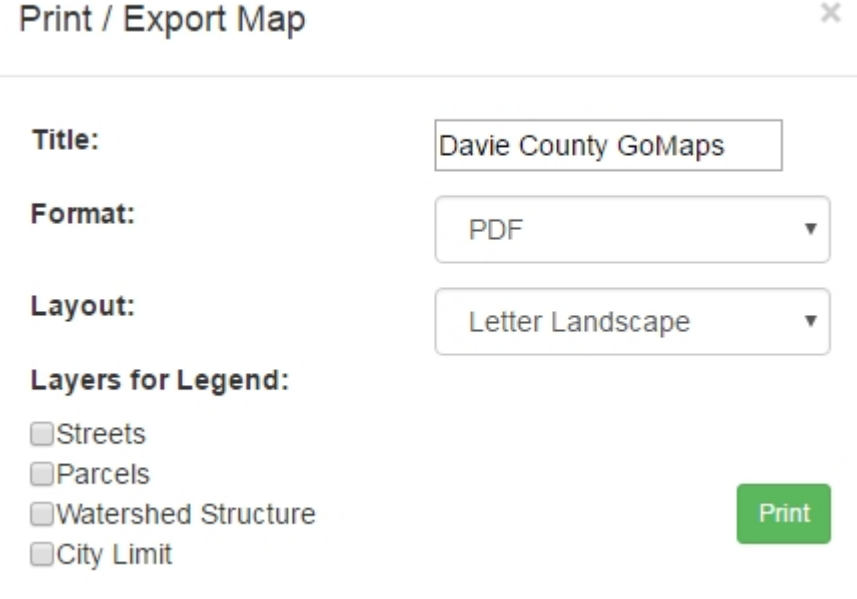

## **Parcel Information**

1. How can I find parcel information? Make sure Parcels in selected in the drop-down box near the top of the page. Click the "Select by Point" button and select a parcel on the map.

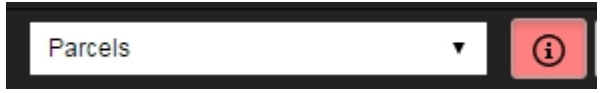

Parcel information should show at the bottom of the screen.

2. How can I find parcel information on multiple parcels? Make sure Parcels in selected in the drop-down box near the top of the page. Click the "Select by Extent" button and use your mouse to draw a square to select multiple parcels.

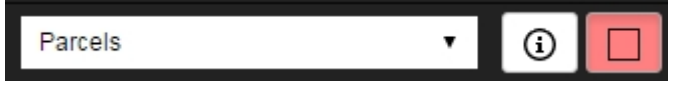

Parcel information should show at the bottom of the screen.

### **Print**

## **Map Results**

Map results will be found at the bottom of the page.

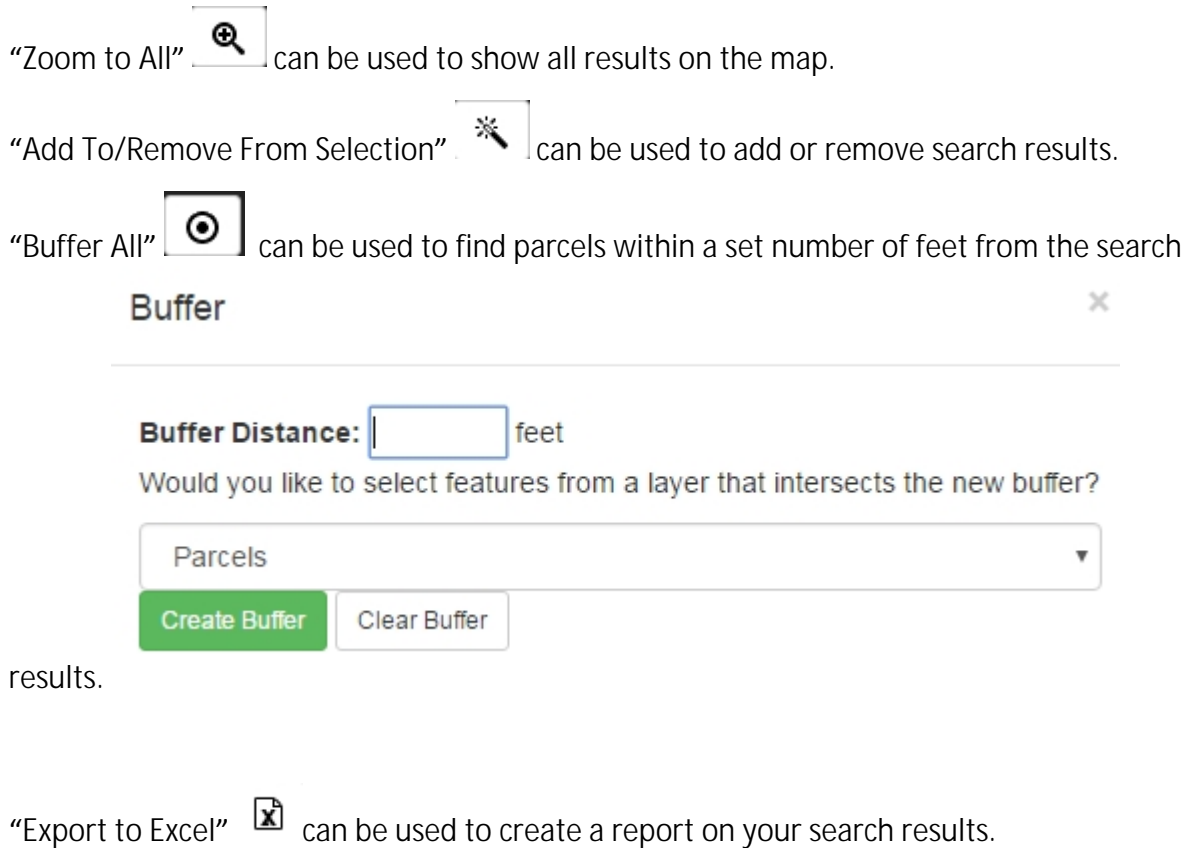

"Create Mailing Labels" can be used to create address labels for search results.

## **Helpful Hints**

"Clear All"  $\Box$  can be used to clear all map selections

"Geolocate"  $\boxed{\phantom{a} \bullet}$  can be used to map your location if you are using a mobile device.

"Street View"  $\stackrel{\bullet}{\bullet}$  can be added anywhere on the map to show the street view.